CURSO DE

# INFORMÁTICA BÁSICA

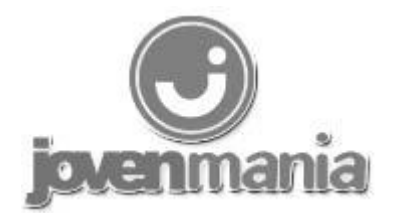

# **Conceptos**

Informática La informática es el tratamiento automático de la información por medios electrónicos (el ordenador).

#### Hardware y software

El ordenador se divide, básicamente, en dos partes: el hardware y el software. Se define al hardware como el conjunto de elementos físicos (el monitor, el teclado, la impresora) y al software como los elementos intangibles (sistema operativo, aplicaciones, documentos, etc.).

El hardware, por su parte, se divide en dos grupos:

• la CPU (o unidad de proceso central, que se encarga de controlar todo lo que ocurre en el ordenador) y los diferentes elementos que, junto a ella, se encuentran dentro de la caja (memoria RAM, tarjetas de sonido, de video, de red y módem interno).

• los periféricos que pueden ser de entrada (se emplean para introducir información al ordenador, como el teclado, el ratón o el escáner) o de salida (a través de los mismos, el ordenador nos devuelve la información, p.e., la impresora o el monitor).

# Memoria RAM y ROM

El ordenador maneja dos tipos de memoria:

• la memoria ROM (Read Only Memory o memoria de sólo lectura), en la que están almacenadas las instrucciones básicas del procesador. El contenido de esta memoria es indeleble y no se pierde cuando apagamos el ordenador.

• la memoria RAM (Random Access Memory o memoria de acceso aleatorio), en la que el ordenador almacena temporalmente los datos que necesita para trabajar. El contenido de esta memoria se borra al apagar el ordenador.

## Unidades de medida

Tanto la capacidad de almacenamiento de la memoria RAM como de los diferentes medios de almacenamiento (disco duro, disquetes, CD-ROM, etc.) emplean las mismas unidades de medida y sus múltiplos.

La unidad más pequeña de información en un ordenador corresponde a un dígito binario, es decir, 0 ó 1. A este dígito se le denomina bit, contracción de las palabras inglesas binary digit.

Al conjunto de 8 bits se le denomina byte. Cada carácter (letra, número, o símbolo del teclado) está representado por un byte, que a su vez está constituido por 8 bits.

Estas unidades de medida resultan muy pequeñas, por lo que se utilizan múltiplos del byte. Así, hablamos de Kilobyte, Megabyte, Gigabyte, etc.

1 bit..........................................0 ó 1 1 byte ....................................... 8 bits 1 Kilobyte (Kb)...........................1.024 bytes 1 Megabyte (Mb) ........................ 1.024 Kilobytes 1 Gigabyte.................................1.024 Megabytes 1 Terabyte ................................. 1.024 Gigabytes

A continuación, la capacidad de almacenamiento de algunos soportes:

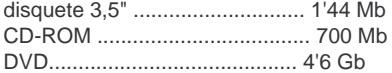

## El sistema operativo (S.O.)

El sistema operativo es un software básico, necesario en el ordenador, en el que se apoyan todas las aplicaciones para funcionar y que, además actúa de intérprete entre el usuario y el propio ordenador.

Los sistemas operativos pueden ser textuales (las órdenes se teclean en pantalla) o gráficos (todas las operaciones o, al menos, la gran mayoría de ellas se ejecutan mediante el empleo de iconos y diferentes elementos gráficos).

# El ratón

El ratón es uno de los periféricos más usados en Windows. Con el ratón evitamos tener que pulsar largas sucesiones de teclas para realizar distintas operaciones en los programas. Aunque algunos ratones vienen con 3 botones, generalmente se utilizan solamente dos: el botón izquierdo o botón principal y el botón derecho o botón secundario.

El botón izquierdo se emplea para ejecutar o arrancar los programas, seleccionar ficheros, arrastrar las ventanas, modificar su tamaño y otras operaciones, dependiendo de la aplicación usada.

El botón derecho tiene como principal función la de acceder a los menús contextuales, aunque su uso puede variar según el programa utilizado.

Hay tres tipos de acciones básicas a ejecutar con los botones del ratón:

• clic: se pincha una sola vez con el botón izquierdo del ratón (por ejemplo: para seleccionar un archivo).

• doble clic: se pincha dos veces seguidas con el botón izquierdo del ratón sin mover el ratón entre cada clic (por ejemplo: para activar un programa).

• arrastrar y soltar: esta operación consiste en hacer un clic, mantener el botón pulsando, mover el ratón y soltar el botón (por ejemplo: para cambiar un icono de sitio).

# El escritorio

El escritorio es la pantalla que vemos cuando iniciamos Windows. Sobre él, podemos ver varios elementos: la barra de tareas, los iconos, y las ventanas.

# La barra de tareas

Es la barra de color gris situada en la parte inferior del escritorio. Posee un botón INICIO, a la izquierda, y un reloj, a la derecha, que indica la hora del sistema.

# Los iconos

Son unos pequeños gráficos que sirven para iniciar los programas instalados en nuestro ordenador.

### Las ventanas

Son unas áreas rectangulares que representan la zona de trabajo de una determinada aplicación. Estas pueden cambiar de tamaño y de posición. Mediante los siguientes botones, controlamos las dimensiones de las ventanas:

minimizar: decimos que hemos minimizado el tamaño de una ventana cuando ésta ha desaparecido del escritorio y se ha convertido en un botón en la barra de tareas. Este efecto se consigue pinchando en el primero de los tres botones que cada ventana tiene en su esquina superior derecha.

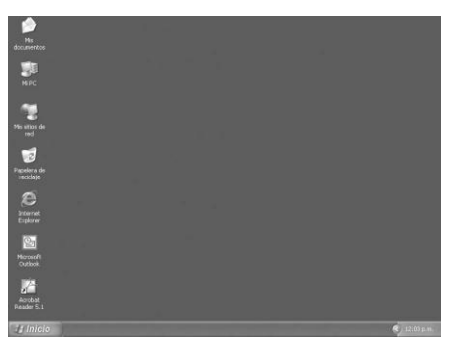

#### Ventana minimizada

El Explorador de Windows está abierto, pero al estar minimizado, su ventana no es visible. Sin embargo, su botón se puede ver en la barra de tareas, a la derecha del botón INICIO.

maximizar: se dice del tamaño de la ventana que ocupa todo el escritorio. Se maximiza una ventana pinchando sobre el botón central de los tres de su esquina superior derecha.

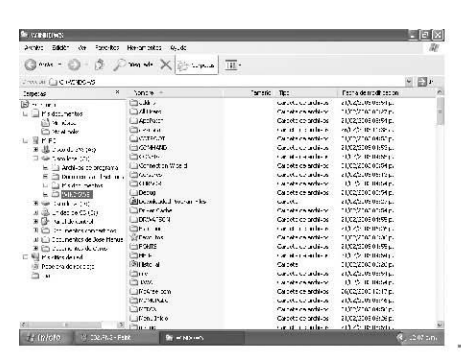

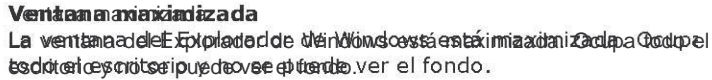

 $\vert$ a $\vert$ restaurar: restauramos el tamaño de una ventana cuando ésta no está ni maximizada, ni minimizada. En este caso, las ventanas pueden tener cualquier ancho y alto y encontrarse en cualquier parte de la pantalla. Para cambiar el tamaño de una ventana, debemos acercar el cursor del ratón a uno de sus bordes y, sólo cuando éste cambie a forma de doble flecha (horizontal, vertical u oblicua), pincharemos y arrastraremos.

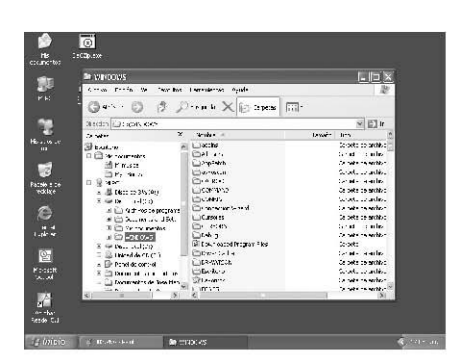

# Ventana restaurada

Hemos personalizado el tamaño del Explorador y, por lo tantos podemos ponerlo en cualquier lugar de la pantalla.

 $\boxed{\blacksquare}$   $\boxtimes$ cerrar: El tercer botón, de color rojo y con un aspa en su interior, sirve para cerrar la ventana cuando hemos terminado nuestro trabajo. No hay que confundirlo con minimizar, ya que, en esta ocasión, la ventana de la aplicación no queda convertida en un botón en la barra de tareas.

# La barra de tareas

La barra de tareas es la barra horizontal que se encuentra en la parte inferior del escritorio. Tiene varios elementos:

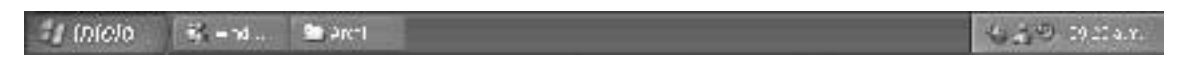

La barra de tareas con el botón Inicio (a la izquierda), la bandeja de sistema con el reloj y varios iconos de programas residentes (a la derecha) y dos botones, correspondientes a aplicaciones abiertas (situados a la derecha del botón Inicio).

### El botón Inicio

Se encuentra a la izquierda de la barra de tareas y permite acceder al Menú Inicio. Se utiliza, básicamente, para ejecutar los programas que tenemos instalados en nuestro ordenador. Al pinchar sobre él, se abre el Menú Inicio.

#### La bandeja de sistema

La bandeja de sistema, situada a la derecha de la barra de tareas, es el recuadro donde se encuentran el reloj de Windows y los iconos de los programas residentes. Los programas residentes son programas que funcionan en segundo plano. El número de estos iconos puede variar, dependiendo de la configuración de nuestro ordenador.

# Los botones de programas

Son unos botones que aparecen en la barra de tareas según vamos abriendo aplicaciones. Nos permiten pasar de una a otra sin tener que cerrar o minimizar la ventana del programa que está en primer plano.

## El menú Inicio

Se despliega cuando pinchamos sobre el botón Inicio y está dividido en dos columnas: la de la izquierda, de color blanco, contiene accesos directos a los programas más frecuentemente utilizados y, también, a Todos los programas instalados en el sistema, y la de la derecha, de color azul, con, entre otros, varios accesos a carpetas como Mis documentos, Mis imágenes y Mi música, el acceso al Panel de control e Impresoras y faxes y a la Ayuda de Windows y la herramienta Buscar. Además, en la parte inferior, nos encontramos con las opciones de Cerrar sesión y Apagar.

### Todos los programas

Si bien disponemos en la columna blanca de la izquierda accesos a los programas que más empleamos, la cantidad de iconos que caben en la misma es limitado, por lo que, para acceder al resto de las aplicaciones instaladas en el sistema, tendremos que pinchar sobre la opción Todos los programas para acceder a los que no se muestran a primera vista.

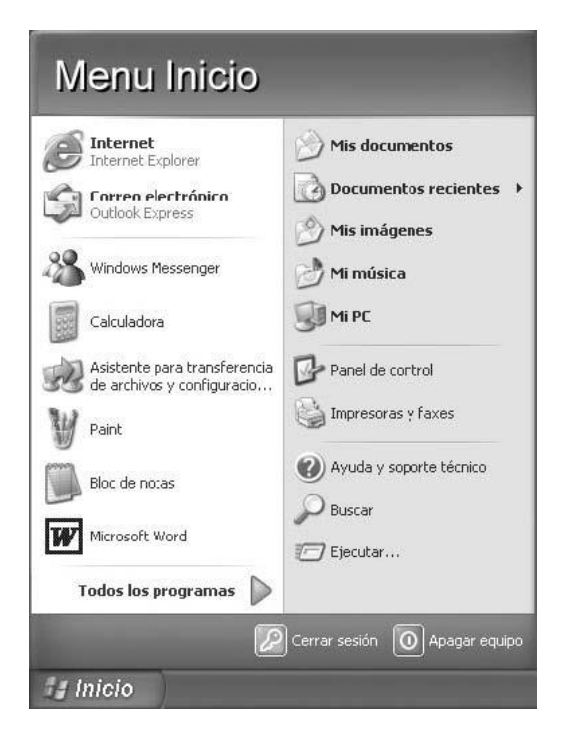

El Menú Inicio, al que se accede haciendo clic sobre el botón Inicio, situado a la izquierda de la barra de tareas de Windows.

# Mis documentos, Mis imágenes y Mi música

Accesos directos a las carpetas del mismo nombre.

### Documentos recientes

Al hacer clic sobre esta opción, se despliega un submenú con accesos directos a los documentos con los que hemos trabajado recientemente.

# Mi PC

Desde este icono podemos acceder a las diferentes unidades de disco de las que dispone nuestro ordenador.

### Panel de control

Para cambiar aspectos relativos a la configuración del sistema.

## Impresoras y faxes

Nos permite instalar impresoras y faxes y acceder a sus opciones de configuración.

## Ayuda y soporte técnico

Esta opción nos abre la ayuda del sistema operativo, donde podremos resolver nuestras dudas sobre el funcionamiento del mismo.

## Buscar

La herramienta Buscar nos permite localizar los archivos contenidos en nuestras unidades de disco, según los criterios que deseemos (nombre del archivo, contenido, fecha de creación y tamaño).

## Ejecutar

Esta opción se emplea para iniciar una aplicación de forma manual. Está cada vez más en desuso ya que las aplicaciones crean su propio acceso en el menú Todos los programas.

Apagar Es la opción que debemos emplear obligatoriamente para apagar el ordenador.

# El reloj de Windows

Se encuentra a la derecha de la barra de tareas, dentro de la bandeja de sistema, y debe estar siempre en hora. Generalmente, sólo se ve la hora, pero si colocamos el cursor del ratón encima sin pinchar, también veremos la fecha del sistema.

Ajustar la hora y la fecha, en caso de que no fueran las correctas es muy sencillo. Basta con hacer doble clic sobre la hora y cambiar los datos en la nueva ventana que aparece.

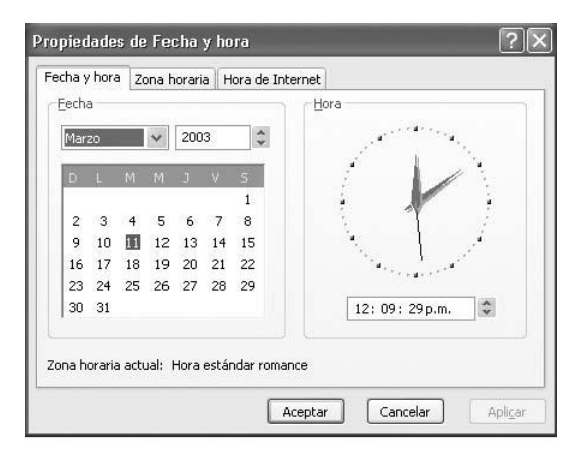

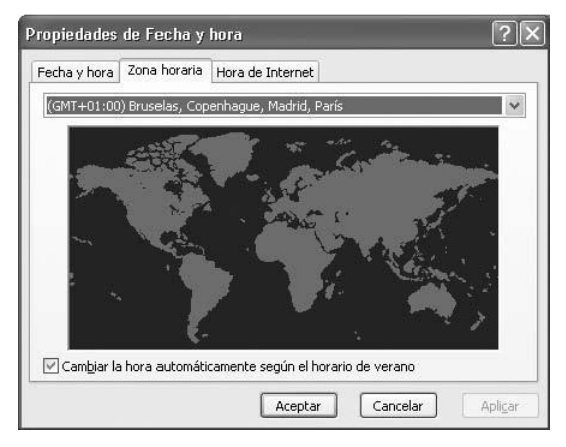

Pestaña Fecha y hora

Cambiar la fecha:

hacer clic sobre la lista desplegable del mes y elegir el correcto.

• aumentar o reducir el valor del año con los botones flecha arriba o abajo.

• pinchar sobre la fecha correcta en el

calendario. Cambiar la hora:

• en el reloj digital (el analógico sólo es un adorno), hacer doble clic sobre el valor a cambiar (horas, minutos o segundos) y emplear los botones flecha arriba o abajo.

#### Pestaña Zona horaria

En esta pestaña, debemos indicar nuestra zona horaria empleando la lista desplegable situada sobre el mapa. Nuestra zona horaria es

(GMT+01:00) Bruselas, Copenhague, Madrid, París. En la zona inferior, encontramos una opción que, en caso de estar activada, cambiará automática-mente la hora del sistema según el horario de verano.

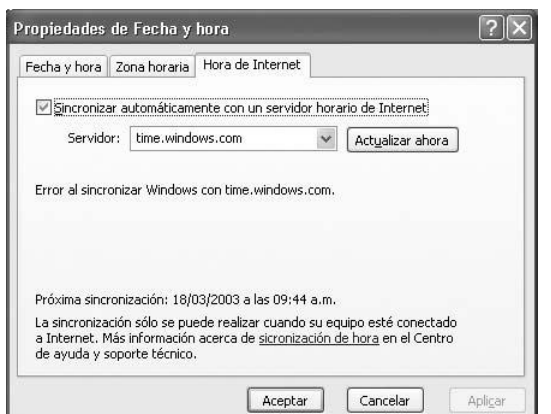

Pestaña Hora de Internet

Aquí podemos indicar al sistema, siempre que dispongamos de conexión a Internet, que contacte con un servidor de horario para que el reloj se ajuste automáticamente.

# La papelera

La papelera es una carpeta especial donde se envían los archivos que queremos eliminar. Cuando decidimos borrar un fichero, éste no es destruido de inmediato, sino que pasa a la papelera, de donde podremos recuperarlo si, en un futuro, elegimos recuperarlo.

Para vaciar la papelera, basta con hacer clic sobre su icono con el botón derecho del ratón y después pinchar sobre VACIAR PAPELERA DE RECICLAJE. Los archivos contenidos dentro serán destruidos definitivamente.

Para recuperar un fichero que hemos eliminado por equivocación, basta con hacer doble clic sobre el icono de la papelera, seleccionar los archivos a recuperar, y pinchar sobre ARCHIVO y RESTAURAR, con lo que el fichero volverá a la carpeta de donde lo eliminamos.

Podemos saber en todo momento si la papelera contiene o no archivos en su interior mirando su icono. si está vacía, el icono será una papelera vacía; si contiene archivos, veremos una papelera llena.

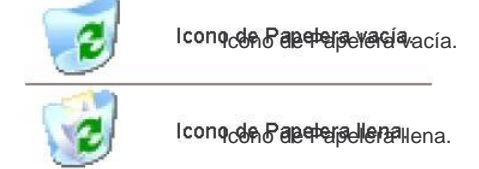

Para configurar sus propiedades, hacer clic sobre su icono con el botón derecho del ratón y pinchar sobre PROPIEDADES.

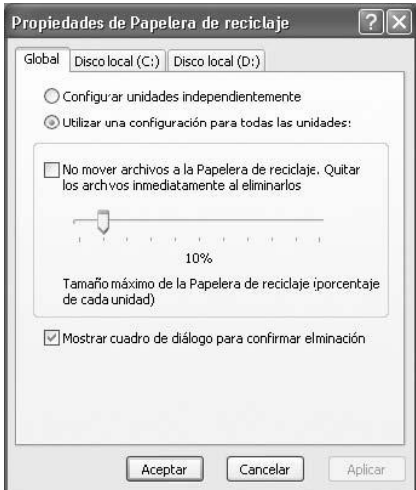

En la ventana de Propiedades de Papelera de Reciclaje configuramos el comportamiento de la misma.

# El Explorador de Windows

El Explorador de Windows, al que se accede pinchando en INICIO / TODOS LOS PROGRAMAS / ACCESORIOS / EXPLORADOR DE WINDOWS, es uno de los programas más útiles e importantes de Windows. Con él podremos ver el contenido de un disco, copiar y mover archivos de una carpeta a otra o a un disquete, eliminar otros ficheros, etc.

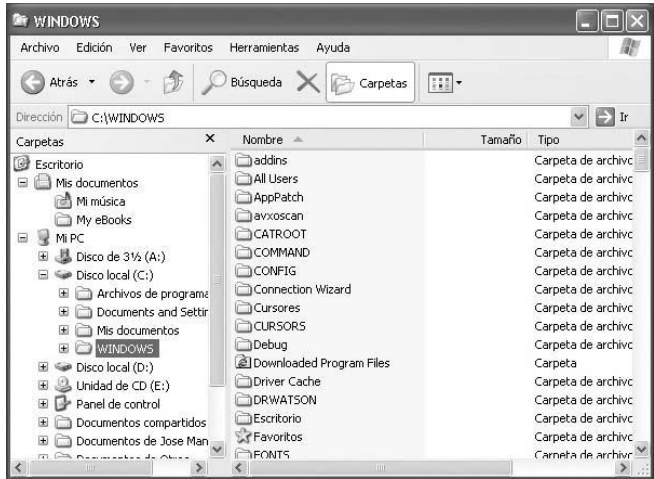

Vista de los dos paneles del Explorador de Windows, con la vista Detalles activada para el panel de la derecha.

Cuando se abre el Explorador, observamos que su ventana está dividida en dos paneles. En el panel izquierdo, vemos nuestras unidades de disco y las carpetas que hay en su interior. En el panel derecho, sólo vemos el contenido de la carpeta abierta en el panel izquierdo. De esta forma, podemos distinguir los archivos y carpetas contenidos en ella .

La lista de archivos y carpetas del panel derecho se puede ver de diferentes formas. Para ello hay que pinchar en el menú VER y, después, seleccionar una de las opciones: vistas en miniatura, mosaicos, iconos, lista y detalles. La más útil de todas ellas es la vista Detallas, ya que podemos ver, en columnas, el nombre, tamaño, tipo y fecha de modificación de los archivos.

### Seleccionar archivos

Para cualquier acción que queramos hacer sobre uno o varios archivos, antes hay que seleccionarlos. Seleccionar archivos es la forma de decirle a Windows con qué ficheros vamos a trabajar.

• seleccionar un solo archivo: basta con hacer un solo clic sobre el fichero. El nombre aparecerá en letras blancas dentro de un recuadro azul oscuro.

• seleccionar varios archivos seguidos: hacer clic sobre el primer fichero de la lista, pulsar la tecla de mayúsculas (no confundir con la tecla Bloqueo Mayúsculas) y, sin soltarla, pinchar sobre el último fichero. •

seleccionar varios archivos salteados: hacer clic sobre uno de ellos, pulsar la tecla CONTROL y, sin soltarla, pulsar sobre los demás archivos.

Operaciones con archivos Las operaciones básicas a realizar con archivos son: copiar, mover, eliminar y cambiar nombre.

• copiar: es la acción de hacer un duplicado de un archivo en una carpeta diferente de la de origen. Para ello, una vez hemos seleccionado el o los archivos, hacer clic sobre el menú EDICIÎN / COPIAR; en el panel izquierdo o derecho, abrir la carpeta destino donde queremos copiar los archivos y pinchar sobre EDICIÎN / PEGAR.

• mover: es parecido a copiar, pero se diferencia en que, al terminar la operación, no tenemos un duplicado del archivo, sino que éste ha cambiado de sitio. Los pasos a seguir son: seleccionar los archivos, pinchar sobre EDICIÎN / CORTAR, abrir la carpeta destino donde vamos a colocar el fichero y pinchar sobre EDICIÎN / PEGAR.

• eliminar: para enviar un fichero a la papelera, basta con seleccionarlo y pulsar la tecla SUPR (suprimir). El fichero desaparece de la carpeta donde estaba y pasa a la papelera.

• cambiar nombre: para cambiar el nombre a un archivo, hacer clic sobre su nombre con el botón derecho del ratón y pinchar, con el botón izquierdo, sobre CAMBIAR NOMBRE. Teclear el nuevo nombre cuidando de no cambiar la extensión. Nunca se deben cambiar los caracteres situados a la derecha del punto.

#### Operaciones con carpetas

• crear una carpeta nueva: abrir la carpeta que contendrá la nueva y hacer clic sobre ARCHIVO / NUEVO / CARPETA. Escribir el nombre de la carpeta nueva y pulsar ENTER.

El resto de las operaciones (eliminar, copiar, mover y cambiar de nombre) se realizan de forma similar a los ficheros.

# Accesos directos

Los accesos directos son atajos que sirven para iniciar las diferentes aplicaciones instaladas en nuestro ordenador. Las aplicaciones se pueden iniciar, normalmente, haciendo doble clic sobre un archivo con extensión .exe. Para llegar a dicho archivo, debemos navegar por las carpetas de nuestro disco duro hasta localizarlo.

Por ejemplo, para iniciar la aplicación Microsoft Word, debemos hacer doble clic sobre: MI PC Disco Local (C:) Archivos de Programa Microsoft Office Winword.exe

Los accesos directos nos ahorran todos esos clics.

#### Crear un acceso directo

Localizar el archivo .exe y pinchar sobre él con el botón derecho del ratón. En el menú contextual, clic sobre CREAR ACCESO DIRECTO.

#### Duplicar un acceso directo

Aunque la práctica totalidad de las aplicaciones que instalamos en nuestro ordenador genera su acceso directo en el menú INICIO / TODOS LOS PROGRAMAS, en ocasiones resulta de gran comodidad disponer de dicho acceso sobre el Escritorio. Para ello, seguir estos pasos:

- Navegar por el menú Inicio hasta tener a la vista el acceso directo a duplicar.
- Pinchar con el botón derecho del ratón sobre el acceso y arrastrarlo sobre el Escritorio.
- Al soltar el botón del ratón aparecerá un menú contextual. Clic sobre COPIAR AQUÁ.

# Formatear los discos

El formateo es el proceso mediante el cual se prepara un disco para escribir datos en el mismo. Básicamente, éste consiste en organizar las partículas magnéticas de su superficie en cilindros y sectores, generando unas celdas (clusters) en las que se guardarán los datos que componen nuestros documentos.

Para formatear un disquete, introducimos éste en la disquetera, abrimos el Explorador de Windows y pinchamos sobre la opción FORMATEAR... del menú contextual que aparece tras hacer clic sobre el icono DISCO DE 3 <sup>2</sup> (a:).

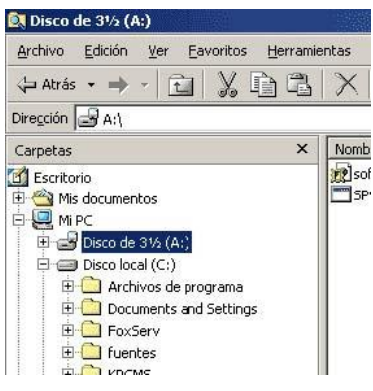

Abrir el Explorador de Windows y, en el panel izquierdo, hacer clic con el botón derecho del ratón sobre el icono Disco de 3 ² (A:).

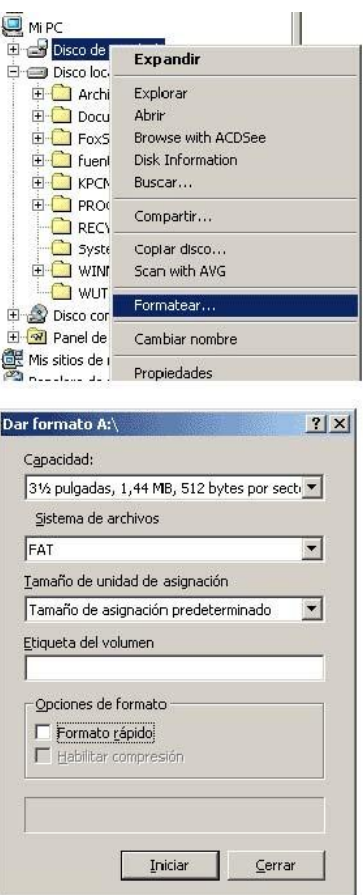

En el menú contextual, hacer clic sobre la opción FORMATEAR....

En la ventana Dar formato A:\, elegir las opciones correspondientes y pinchar sobre el botón INICIAR. Tras unos segundos, el disquete estará listo para su uso.

# Mantenimiento del sistema

Aunque Windows no requiere de atenciones especiales, disponemos de una aplicación esencial para mantener nuestro equipo en perfectas condiciones.

## Desfragmentador de disco

Nuestro disco duro está dividido en celdas, donde se guardan nuestros archivos. Al ser todas del mismo tamaño, los archivos pueden ocupar diferente cantidad de celdas. Cuando borramos un archivo, las celdas ocupadas por él se vacían. Al grabar otro archivo, Windows emplea dichas celdas, pero, si no son suficientes, guarda parte del archivo en otras celdas, resultando el archivo fragmentado.

Para evitar esta fragmentación, disponemos de la aplicación Desfragmentador de disco (INICIO / TODOS LOS PROGRAMAS / ACCESORIOS / HERRAMIENTAS DEL SISTEMA / DEFRAGMENTADOR DE DISCO). Su utilización es tan sencilla como iniciarlo, especificar la unidad de disco a desfragmentar y dejarlo terminar.

La operación de desfragmentación puede llevar un tiempo considerable, por lo que es necesario armarse de paciencia. Además, es imprescindible no realizar otras operaciones con el ordenador durante el proceso (la desfragmentación volvería a empezar desde cero) y es recomendable desactivar el antivirus así como el protector de pantalla.